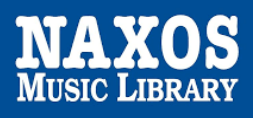

Naxos Music Library [NML] is the world´s largest online classical music library. Currently, it offers streaming access to more than 174,747 CDs with more than 2,732,681 tracks of both standard and rare repertoire. Over 600 new titles are being added to the library each month.

The library offers the complete Naxos and Marco Polo catalogues plus the complete catalogues or selected titles from over 950 record labels, with more labels joining every month. Along with classical music, jazz, world, and pop/rock are also represented.

NML can be accessed from any computer, anywhere, anytime. With the iOS and Android apps, subscribers can also access the service on the go with mobile devices (Information above, as at 10 Oct 2022).

# **PART I ONLINE STREAMING AT WEB BROWSER**

By logging into your **Hong Kong Public Libraries (HKPL) registered account**, you can enjoy to access e-database on your computer via [https://www-naxosmusiclibrary-com.ezproxy.hkpl.gov.hk](https://www-naxosmusiclibrary-com.ezproxy.hkpl.gov.hk/).

#### Step 1: Sign in by entering your **HKPL registered account number** and **password**.

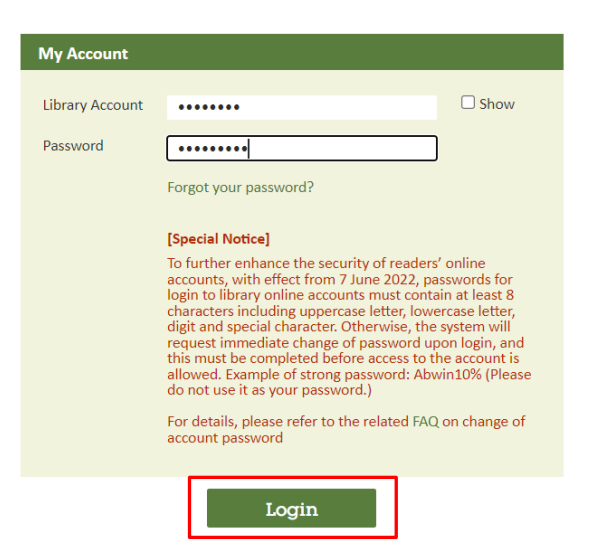

Step 2: The account will be shown as HKPL and other languages can be selected.

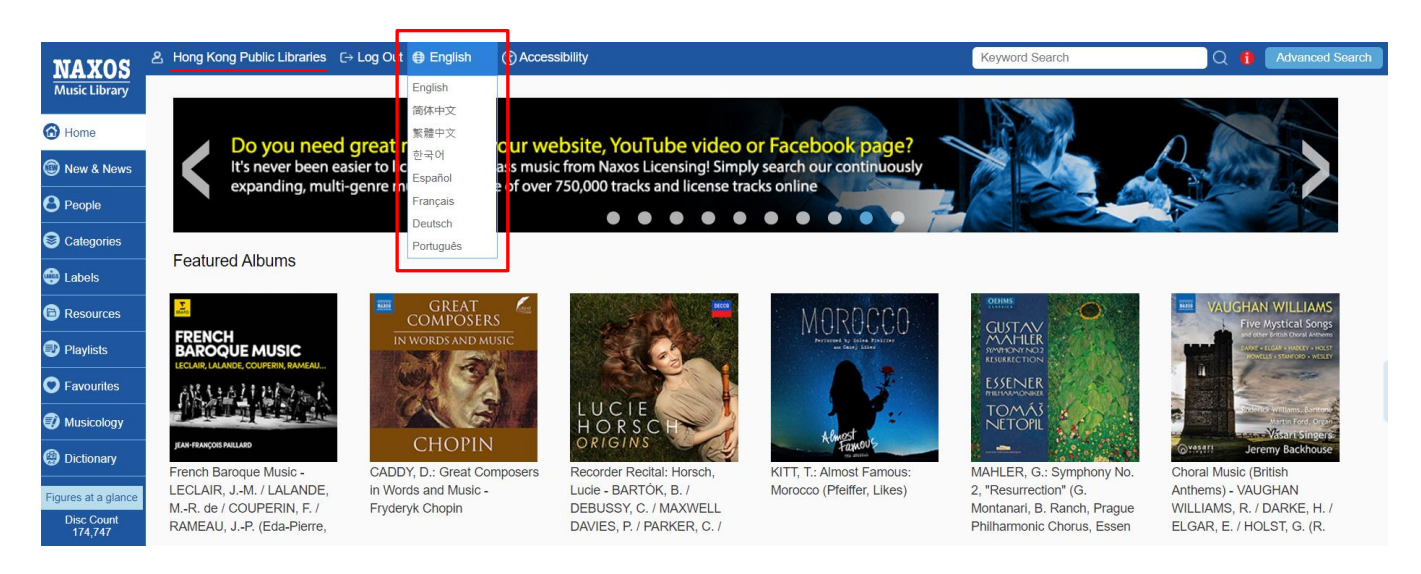

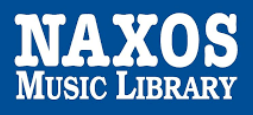

#### 1.1 HOW TO SEARCH FOR E-DATABASE

#### KEYWORD SEARCH

Step 1: Enter the keywords in the search box e.g. album, work title, name of artist, composer.

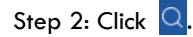

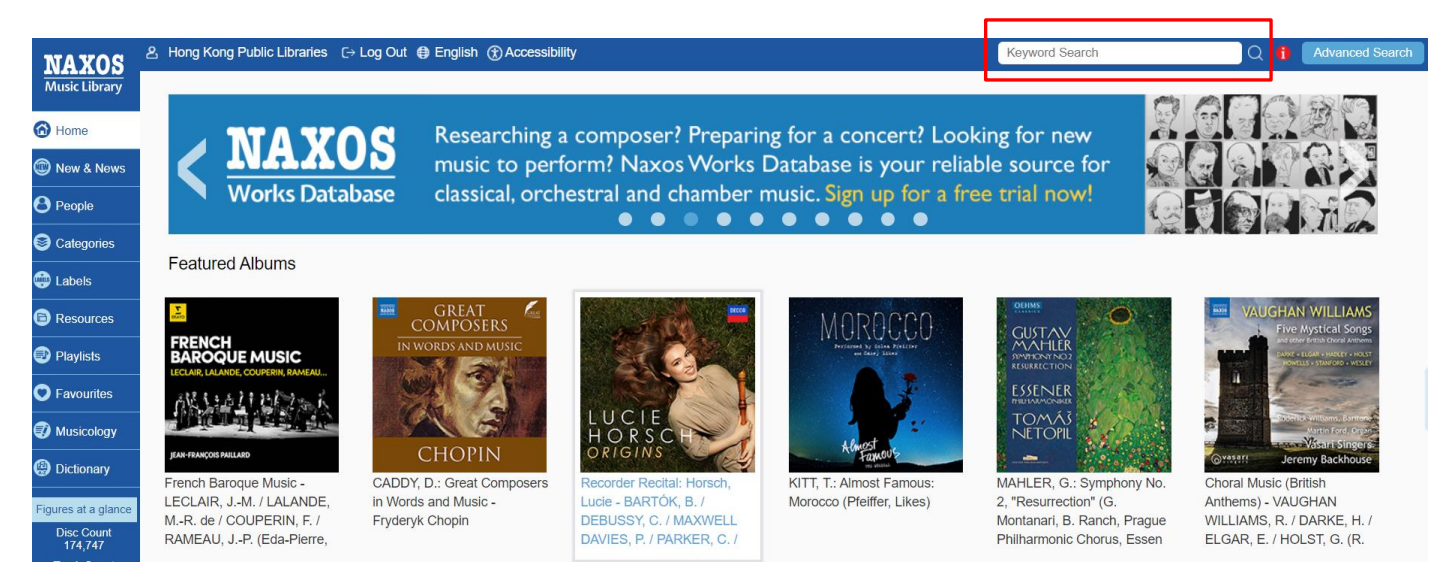

### BROWSING SEARCH

Step 1: Click "New & News", the titles and albums newly added are shown in "Recent Additions".

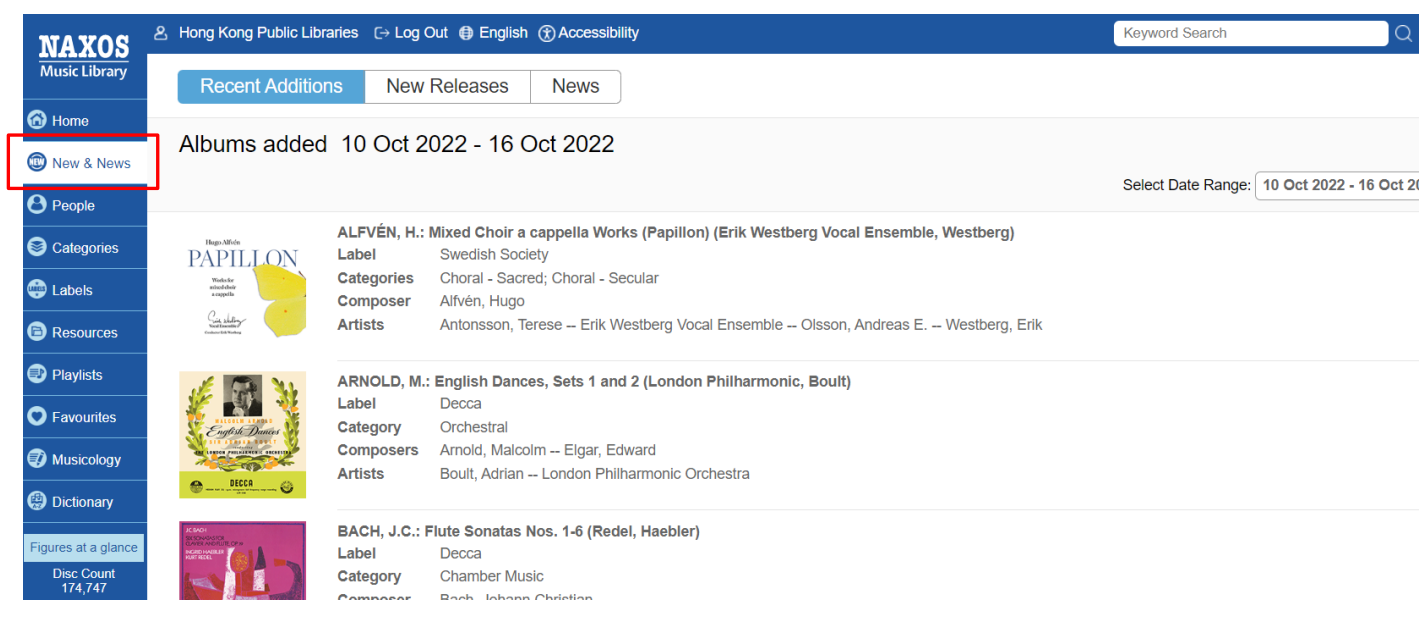

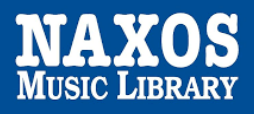

### BROWSING SEARCH

Step 2: Click "New Releases" and browse an alphabetical listing of CDs by "Category" or "Label".

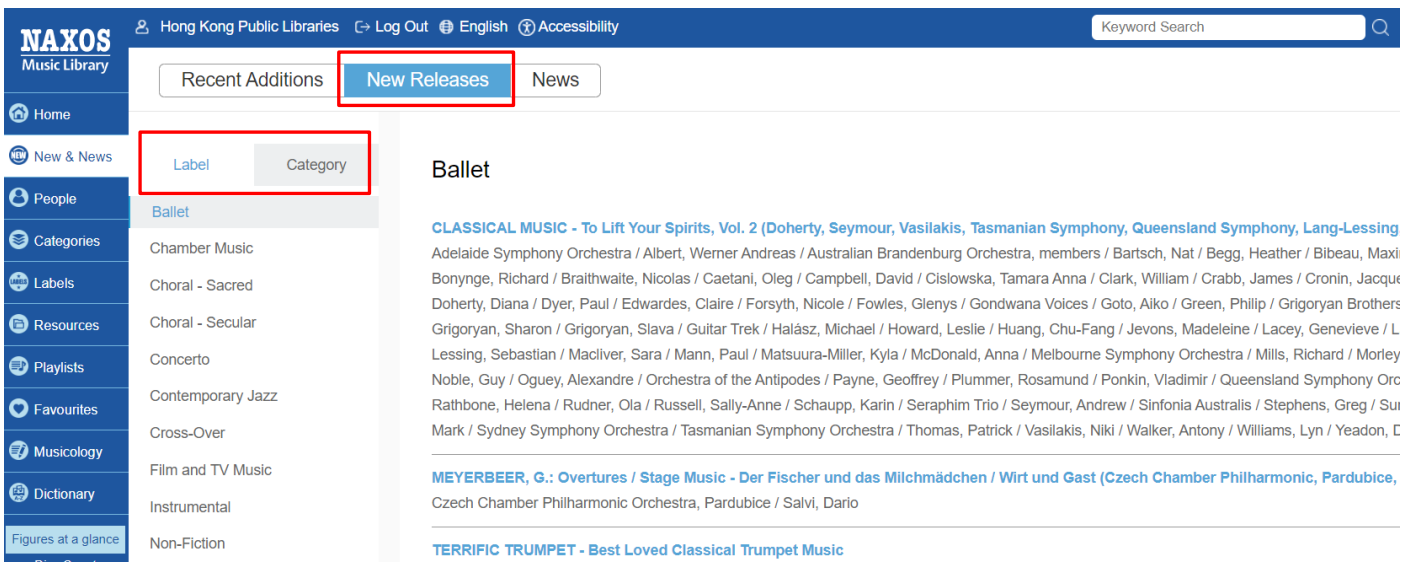

## ADVANCED SEARCH

Step 1: Click "Advanced Search" at the right corner of the top.

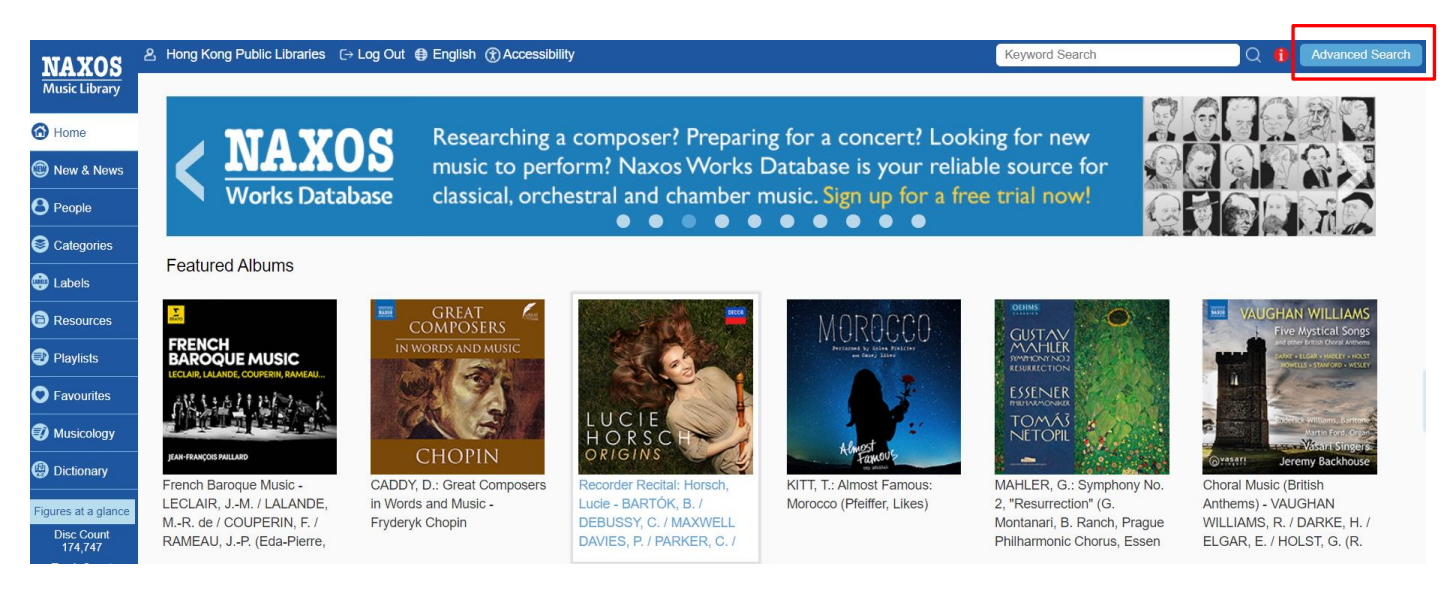

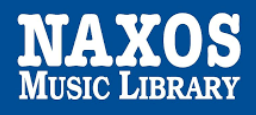

### ADVANCED SEARCH

Step 2: Enter keywords into the fields such as "Country", "Featured Instrument", "Performing group" on the page and click "Search".

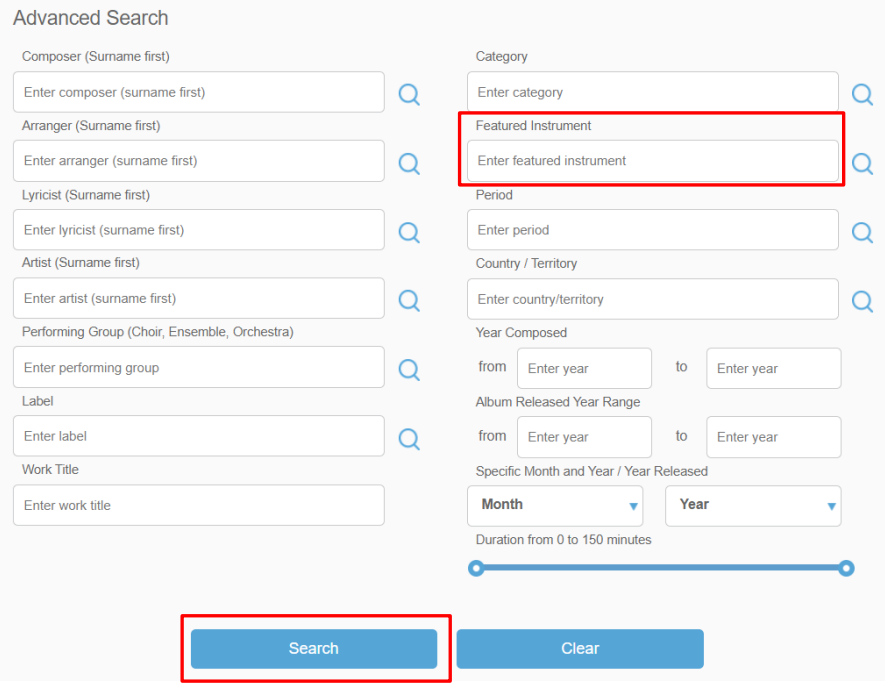

Step 3: The magnifying glass  $\overline{Q}$  next to the box provides a drop-down alphabetical list of desired terms.

Step 4: Select the item you want and click "Search."

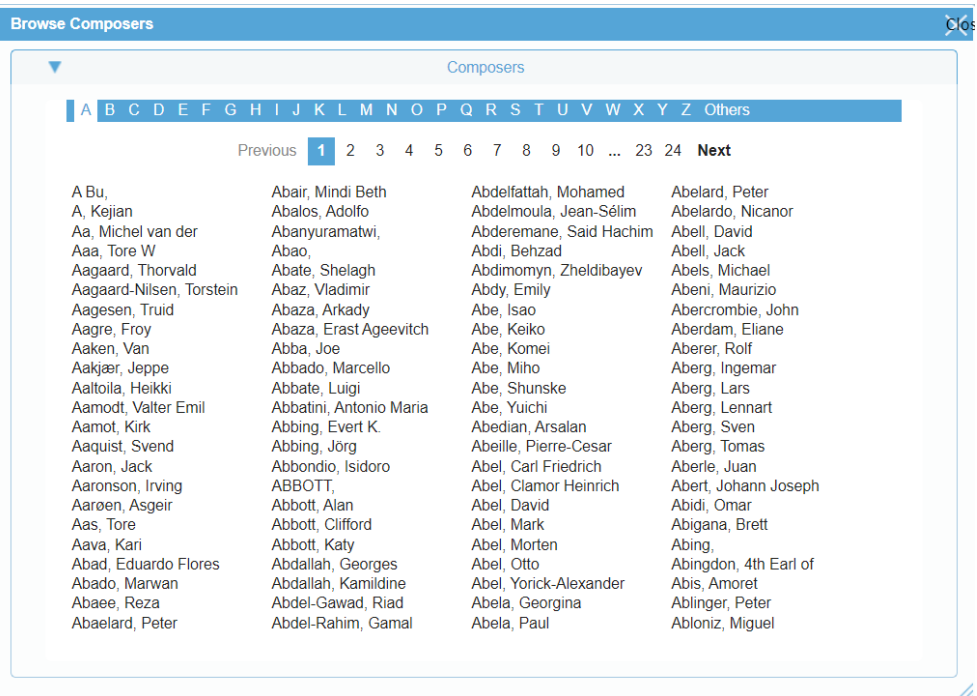

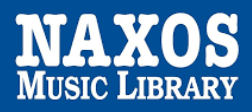

# 1.2 HOW TO MANAGE THE DETAILS PAGE

Step 1: A new window include Album Information and Booklet will be shown when an item is selected after searching.

Home > Naxos > ABRAHAM, P.: Ball at the Savoy [Operetta] (Sung in English) (A. Kelly, G. Frantzen, R.T. Oldham, C.F. Gruel, Chicago Folks Operetta, A. Barrese)

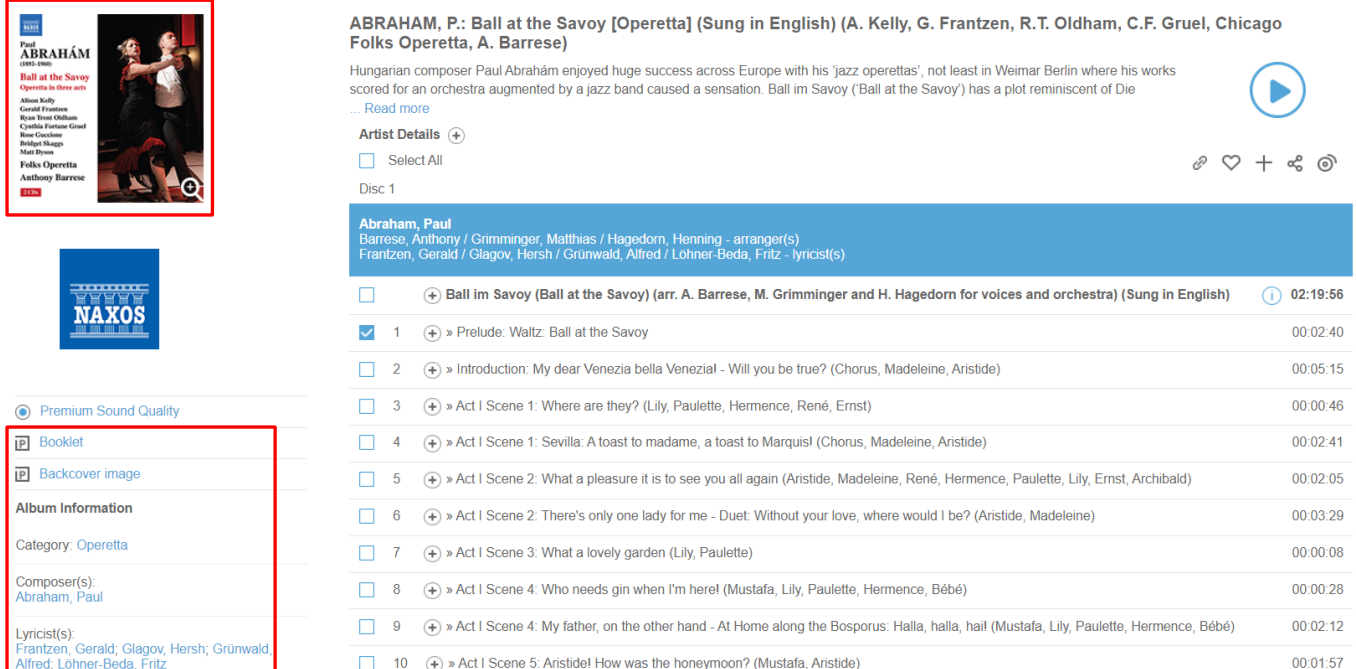

## Step 2: Click  $\textcircled{\tiny{1}}$  to show work information.

Home > Naxos > ABRAHAM, P.: Ball at the Savoy [Operetta] (Sung in English) (A. Kelly, G. Frantzen, R.T. Oldham, C.F. Gruel, Chicago Folks Operetta, A. Barrese)

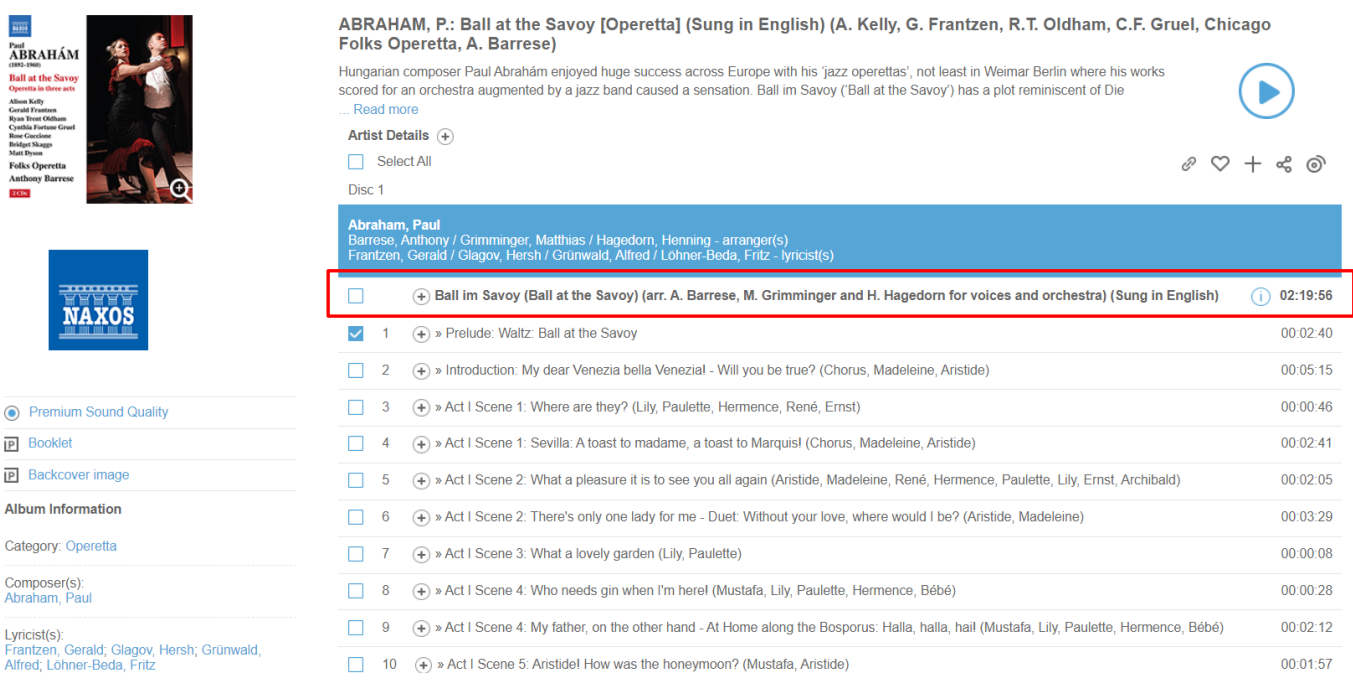

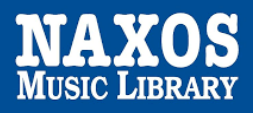

 $\frac{C}{A}$ 

#### Step 3: Select the box next to the certain track or "Select All" .

Step 4: Click " $\triangleright$ " and a default player for music streaming will be shown.

Home > Naxos > ABRAHAM, P.: Ball at the Savoy [Operetta] (Sung in English) (A, Kelly, G, Frantzen, R,T, Oldham, C,F, Gruel, Chicago Folks Operetta, A, Barrese)

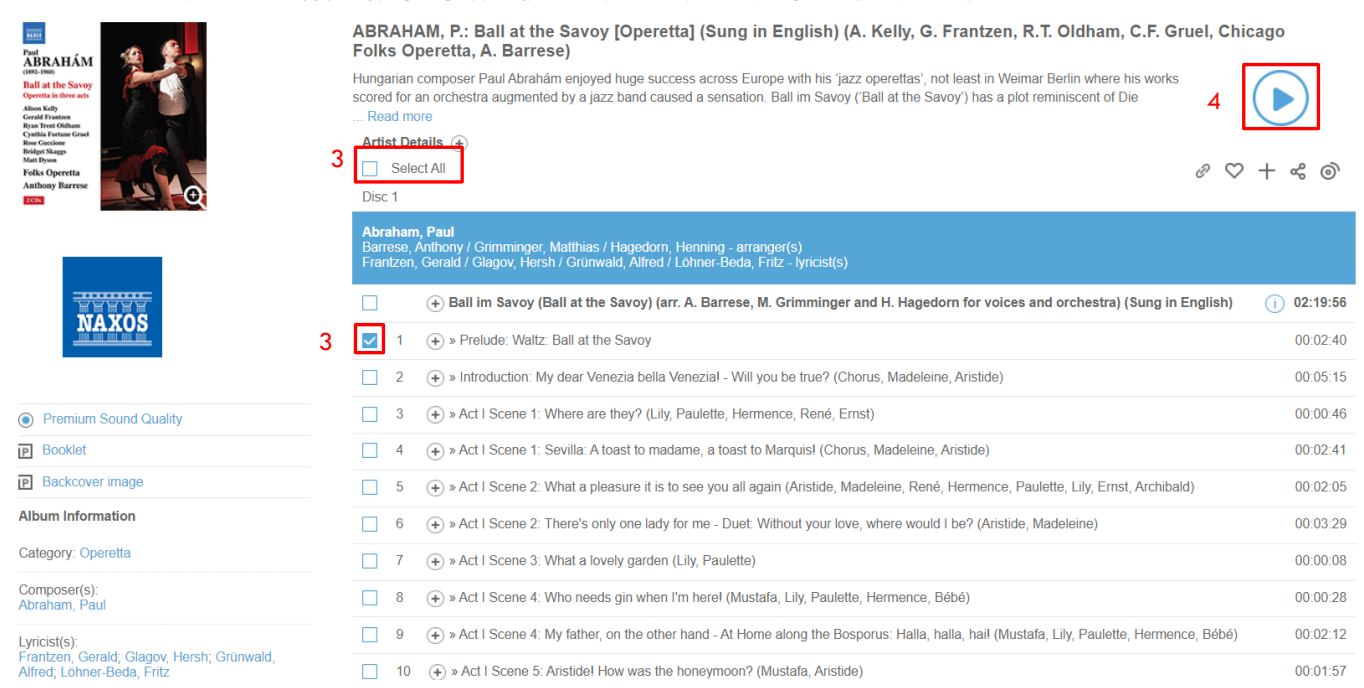

#### Step 5: Select favorite tracks and click " $+$  " that the bookmarked item record will be put under personalized playlist account.

Home > Naxos > ABRAHAM, P.: Ball at the Savoy [Operetta] (Sung in English) (A. Kelly, G. Frantzen, R.T. Oldham, C.F. Gruel, Chicago Folks Operetta, A. Barrese)

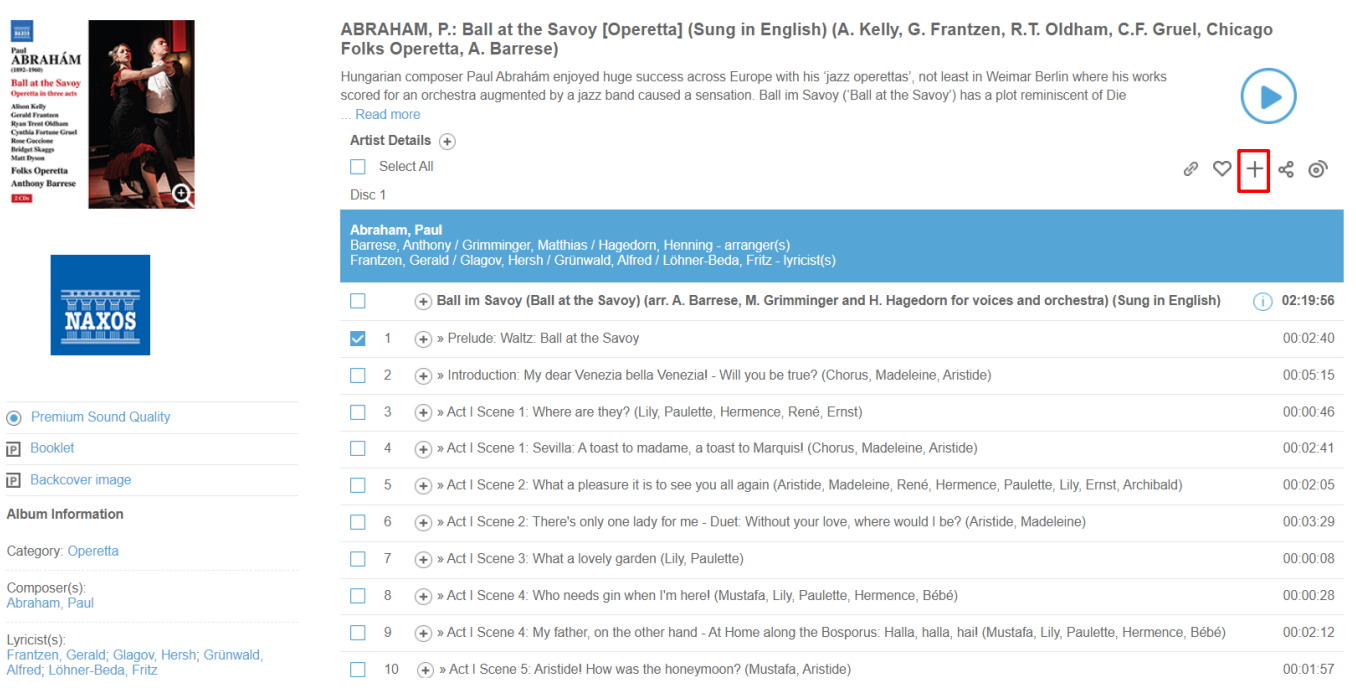

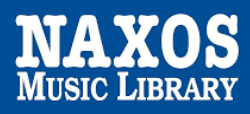

# 1.3 HOW TO MANAGE A PLAY QUEUE

## Step 1: Choose the music you want to listen, select the box next to the certain track or "Select All".

Home > Naxos > ABRAHAM, P.: Ball at the Savoy [Operetta] (Sung in English) (A. Kelly, G. Frantzen, R.T. Oldham, C.F. Gruel, Chicago Folks Operetta, A. Barrese)

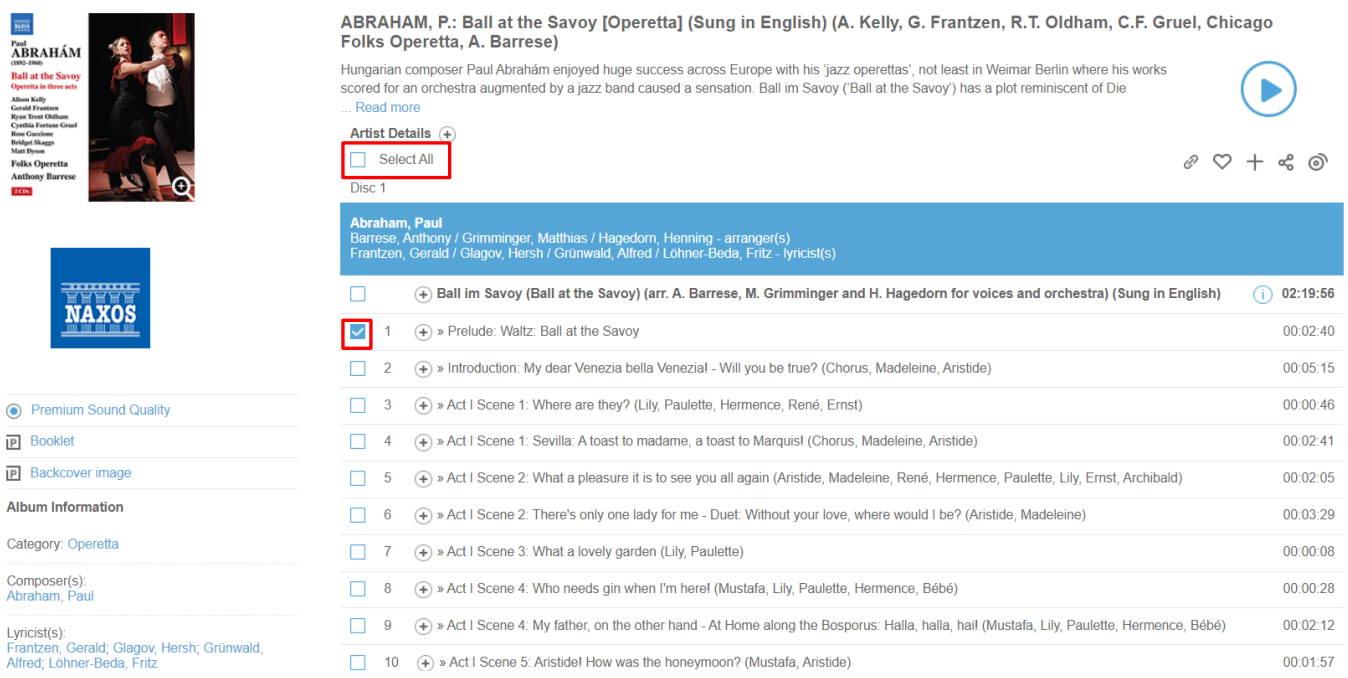

# Step 2: Click "<sup>o"</sup> and a default play queue will be shown.

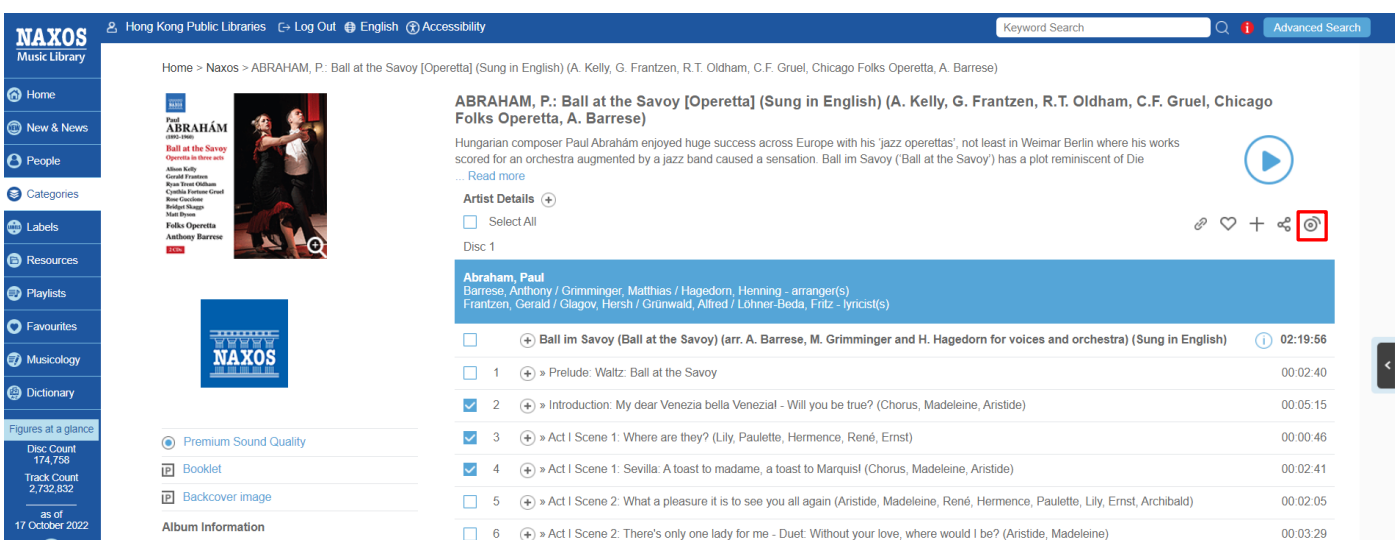

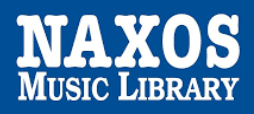

Step 3: Click "  $\rightarrow$  " at the left and back to details page, it is available to add others music on same play queue.

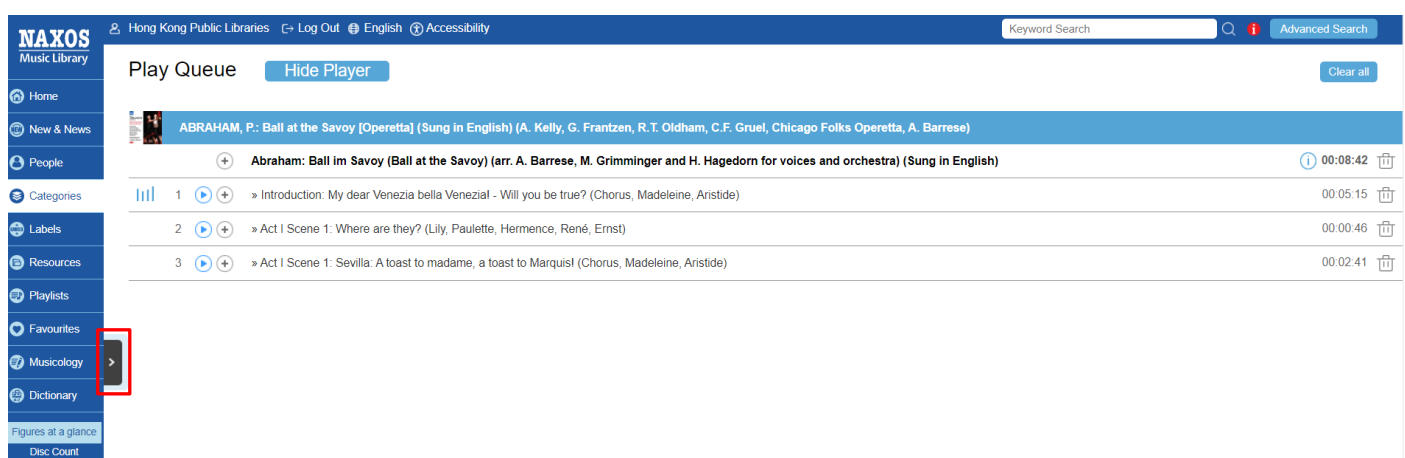

# 1.4 HOW TO CREATE A PLAYLIST ACCOUNT

To enjoy your own music library, library patrons can create a playlist account at Naxos Music Library. The same account will be used to access the free mobile App.

Step 1: Open "Playlists" page at the left, and then click "Sign up". Complete the registration process and activate the playlist account by clicking the link in the email sent to you.

Step 2: Click "Login" to open the personalized playlist account.

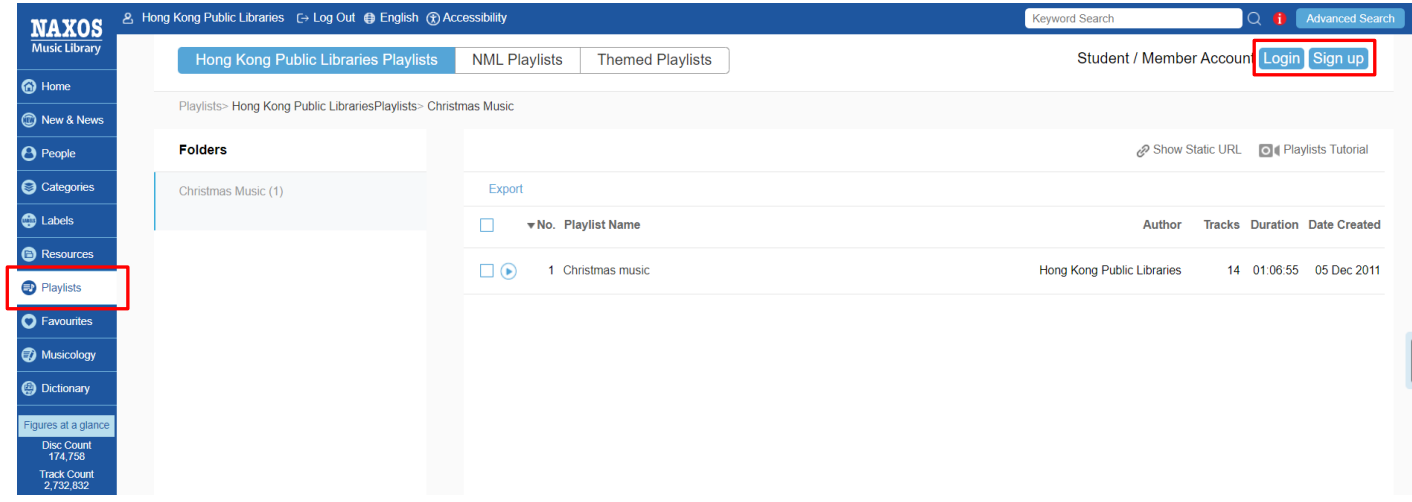

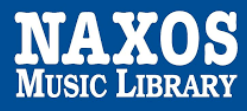

# Step 3: Click "  $+$  " to create a folder on your playlist.

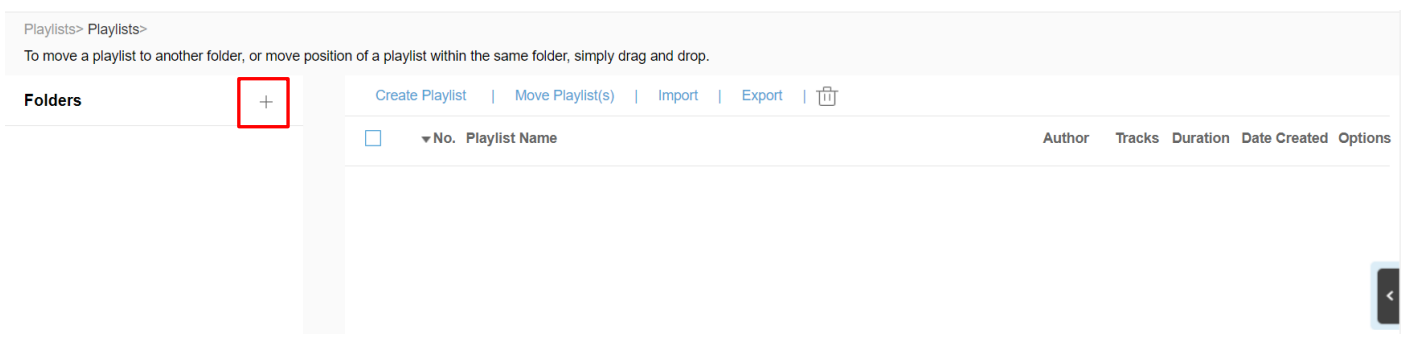

Step 4: Enter "Folder Name", "Author" or "Remarks", the folder also can be secured.

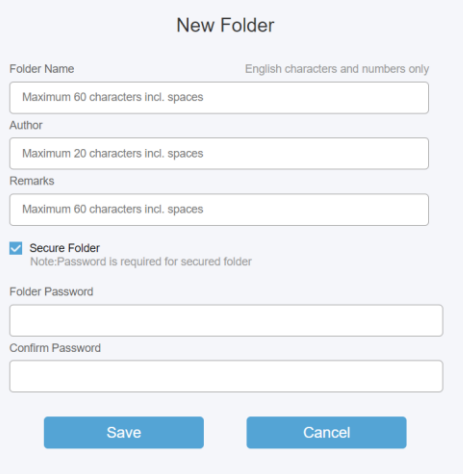

Step 4: The playlist can be created and edited. Selected tracks will be listed under the respective playlist folder.

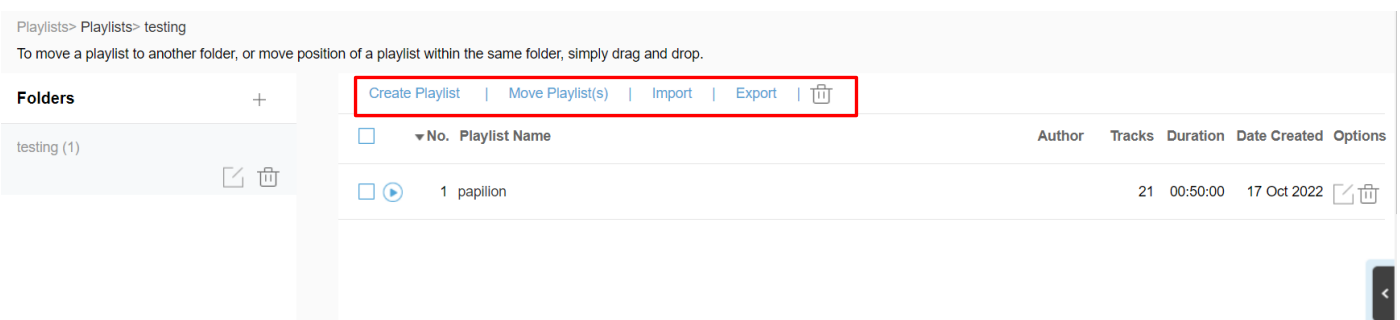

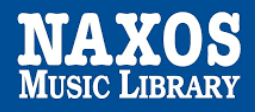

# **PART 2 ACCESS STREAMING VIA MOBILE APP**

A playlist account is required to access the mobile App of Naxos Music Library.

Step 1: Download the NML app from your respective store – App Store for iOS and Google Play for Android devices.

Step 2: Enter the email address in "Username" and "Password" you assigned for playlist account and click "Login".

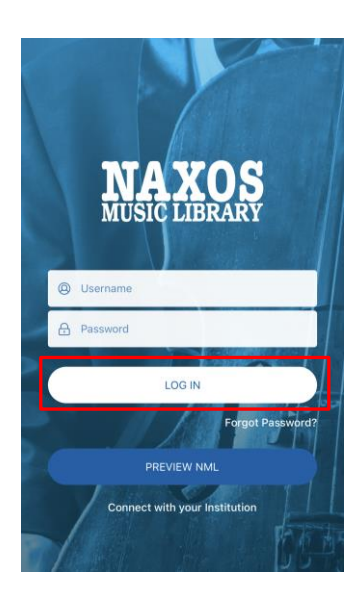

# 2.1 HOW TO SEARCH FOR E-DATABASE

#### KEYWORD SEARCH

Step 1: Click "  $\frac{Q}{\text{search}}$ " at the bottom of the navigator bar.

Step 2: Enter the keywords in the search box e.g. album, work title, name of artist, composer.

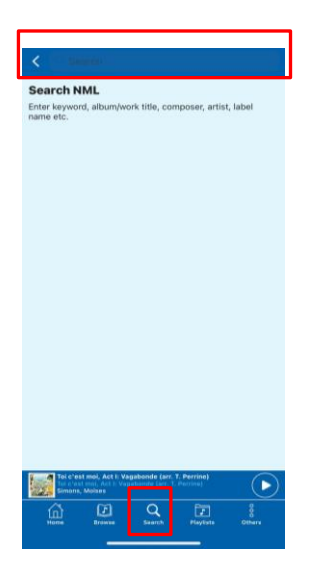

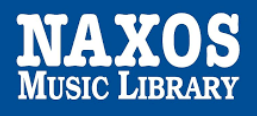

#### BROWSING SEARCH

Step 1: A new window include Featured Additions is shown after log in the account.

Step 2: Click the bottom side "View All Recent Additions" and browse an alphabetical listing of CDs by artist, composer, genre, or label.

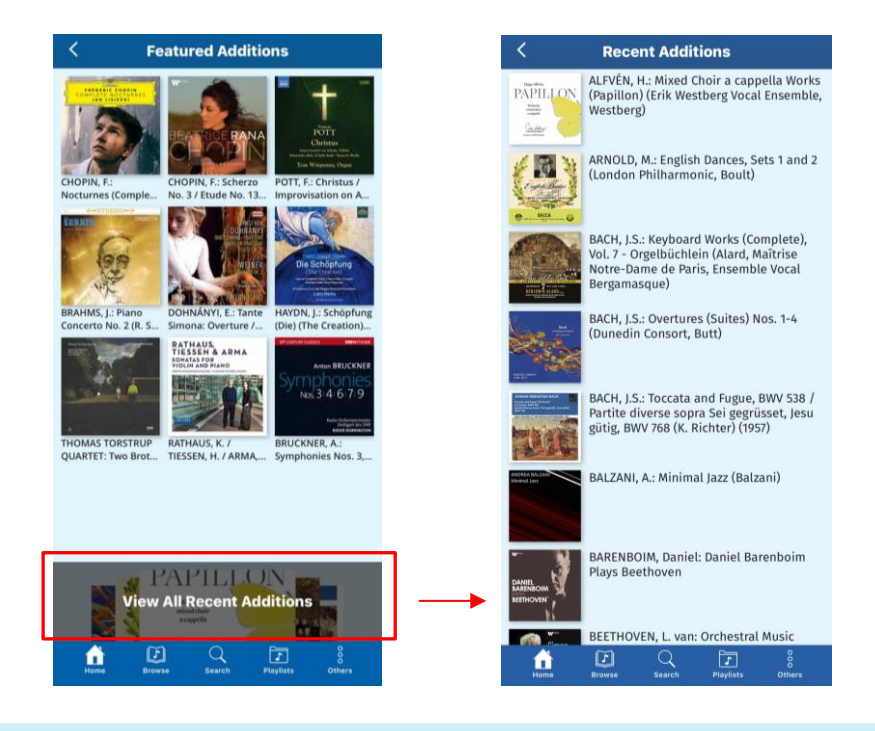

## 2.2 HOW TO MANAGE THE DETAILS PAGE

Step 1: A new window include CD cover and music list will be shown when an item is selected after searching.

Step 2: Click the tracks you want to listen and the music player will be shown at the bottom.

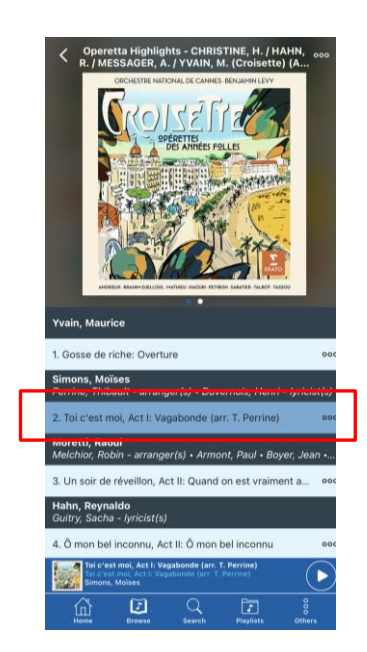

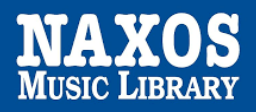

Step 3: Click " ooo " at the right corner of the top, "Download for Offline Streaming" and "Add to Playlist" is shown for selection.

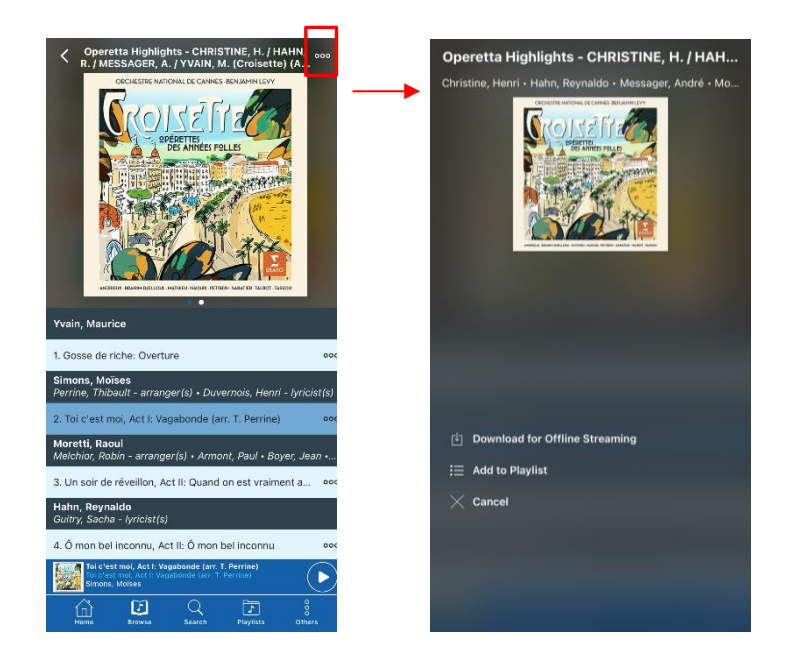

# 2.3 HOW TO CREATE A PLAYLIST ACCOUNT

Step 1: Click "  $\frac{1}{\log_{100} n}$  " at the bottom of the navigator bar.

#### Step 2: Select "My Playlists"

`

Step 3: Click " $+$ " to create folder on your playlist, enter the folder name, e.g. 'testing', and the folder will be shown as below.

Step 4: Select the folder and click "  $+$  " at the right corner of the top to create a personalized playlist.

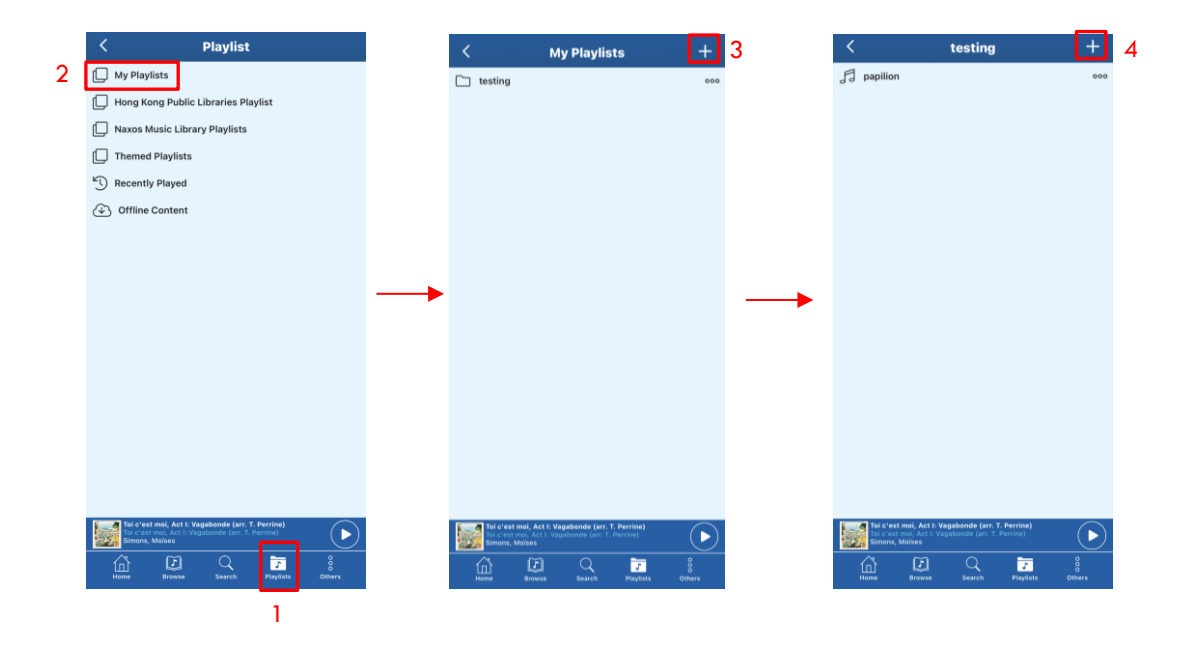